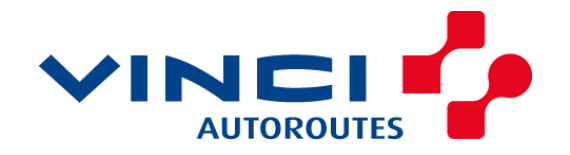

## 28 juin 2017 **Dématérialisation du Suivi du Patrimoine A – Création de paquet de visites par le COP**

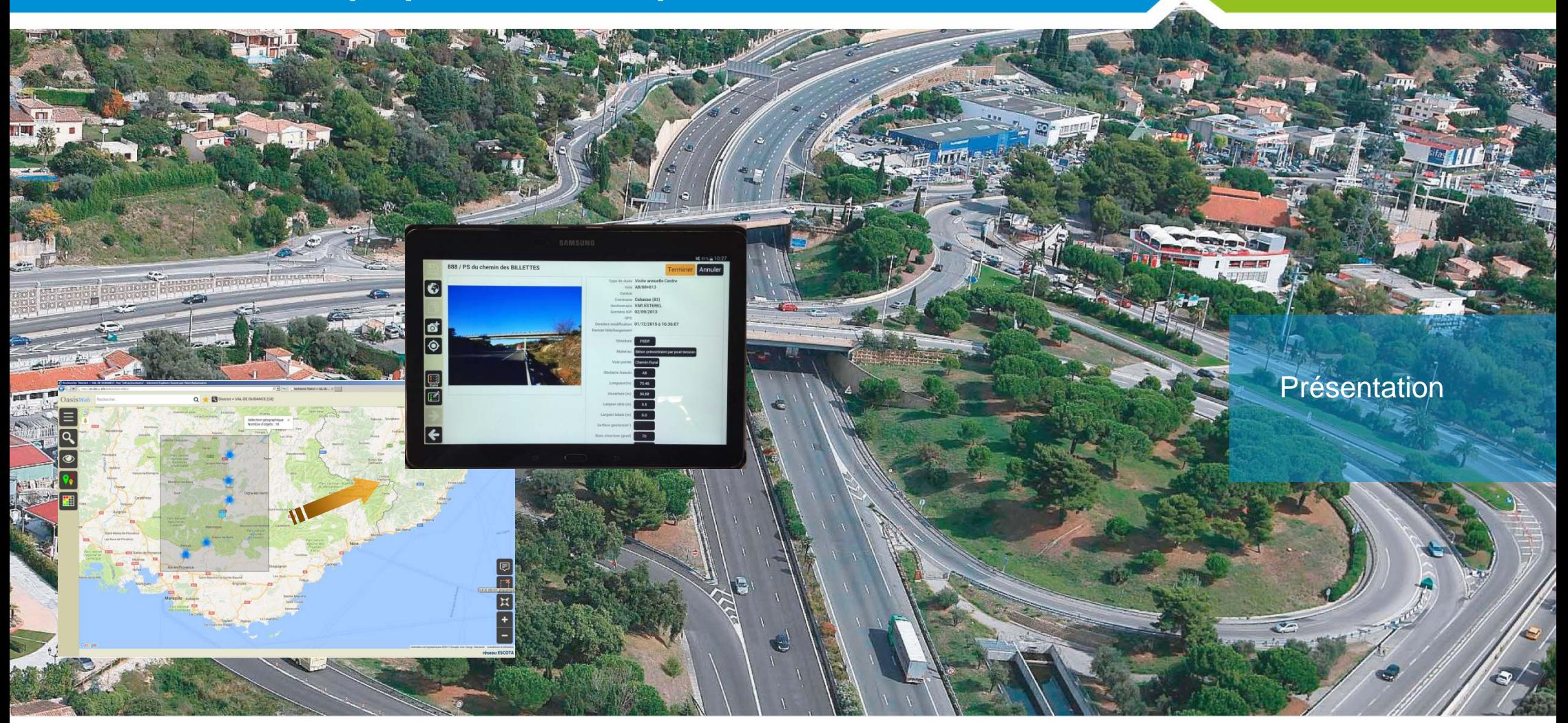

### **réseau ESCOTA**

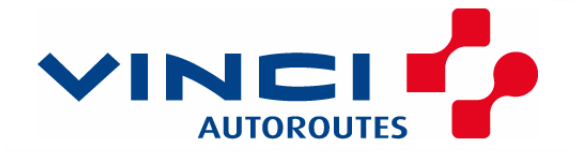

### INTRODUCTION

### *Démarche de dématérialisation du Suivi du Patrimoine selon 5 phases*

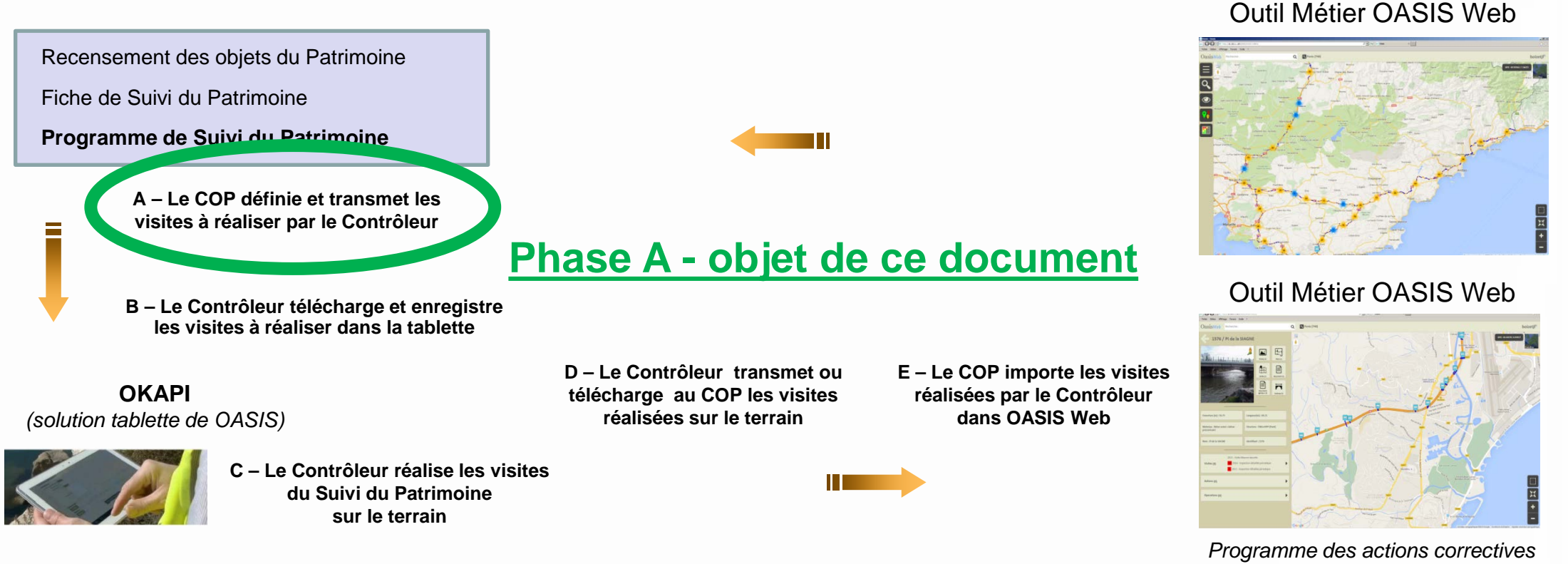

**réseau ESCOTA**

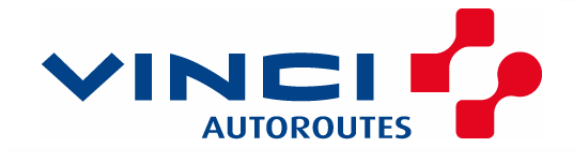

#### *Rappel du contexte*

Réaliser un paquet de visite pour un domaine PPHM ou Mat Radio concernant tous les objets d'un district en utilisant OASIS Web

### **1- Lancement d'OASIS Web**

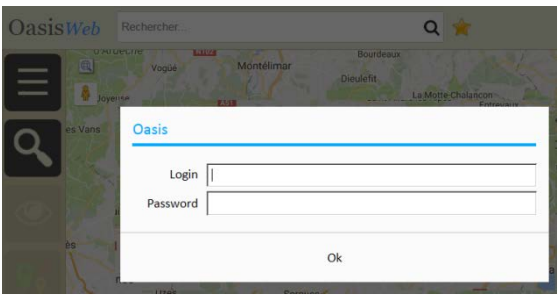

Le Conducteur doit s'identifier sur OASIS Web

#### **2- Choix du Domaine**

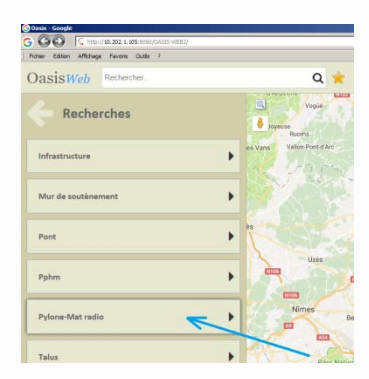

**Sélection du Domaine « pylône-mat radio »** 

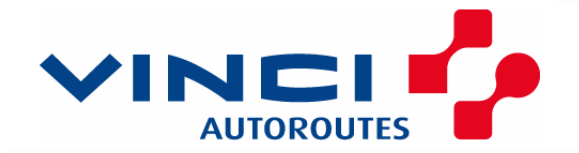

### **3- Choix du District**

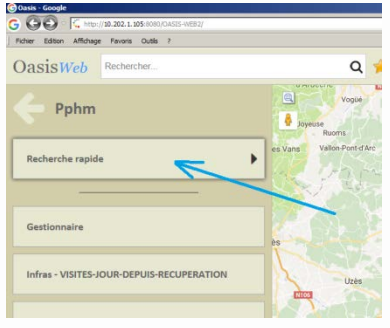

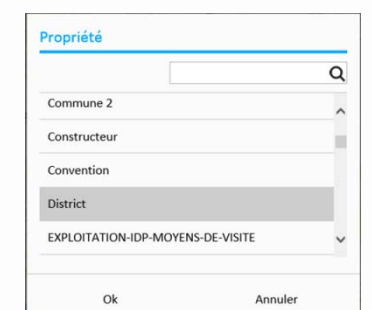

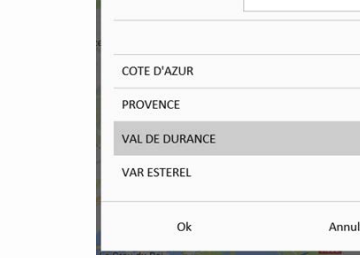

Sélection « Recherche rapide » Propriété « District » Valeur « Val de Durance » (Action « Valider »

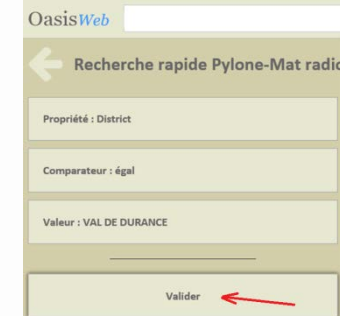

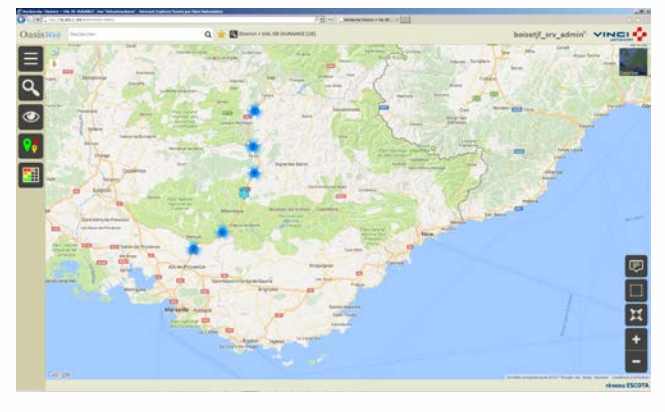

### **4- Affichage du Résultat 5- Sélection des objets à l'écran**

 $\overline{O}$ 

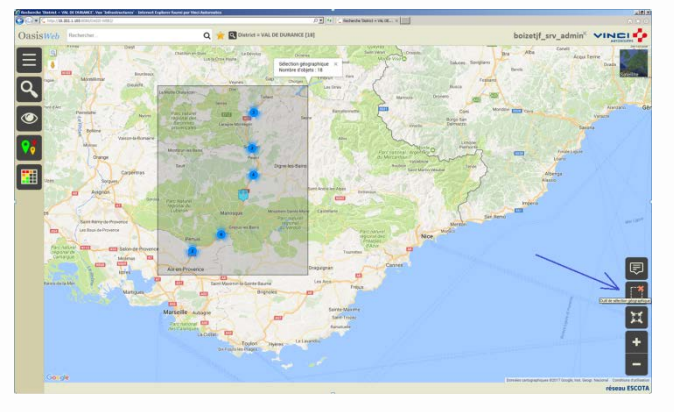

Obtention dans le bandeau District = Val de Durance [18] objets A l'aide de l'outil de sélection géographique (icone situé en bas à droite)  *Le nombre d'objet de la sélection géographique est indiqué ici 18 objets*

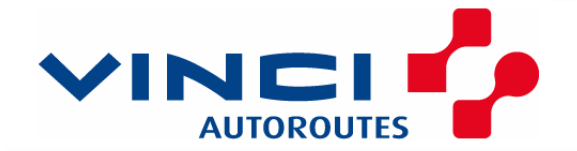

### **6- Création du paquet de visites**

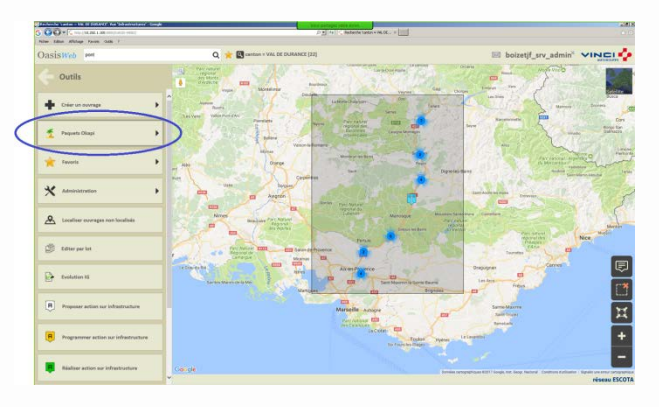

Menu Outils – Sélection « Paquets OKAPI » Sélection « Créer un paquet OKAPI » Saisir « Le nom du paquet pour la tablette »

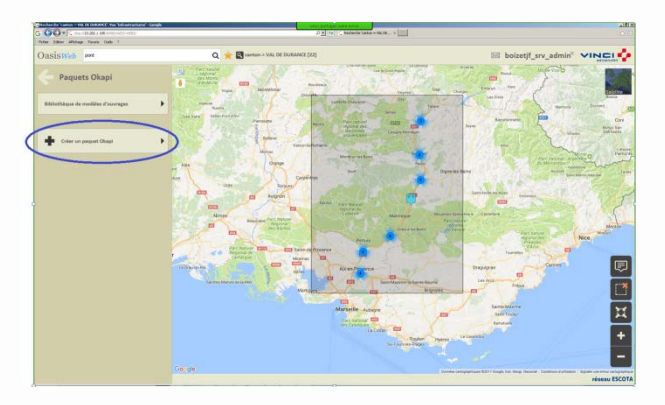

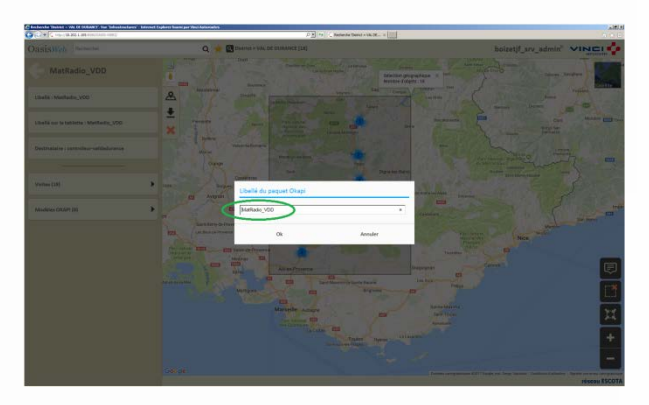

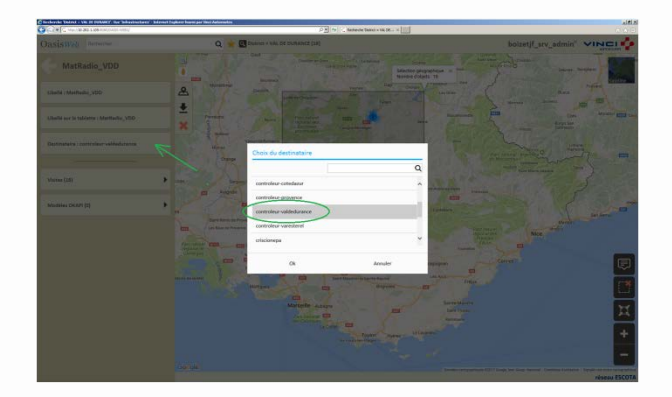

Choisir le destinataire (qui va réaliser la visite) Sélection « Ajouter une visite » Sélection « Sélection « Choix du type de visite »<br>
Dur VDD le destinataire est le Contrôleur Val de Durance Permet d'ajouter les objets s Pour VDD le destinataire est le Contrôleur Val de Durance Permet d'ajouter les objets sélectionner à la visite

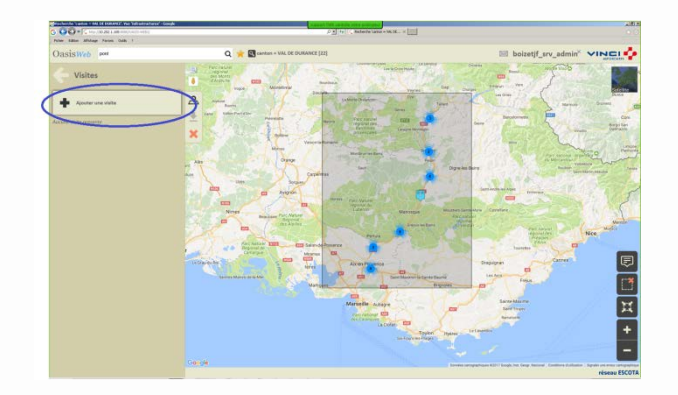

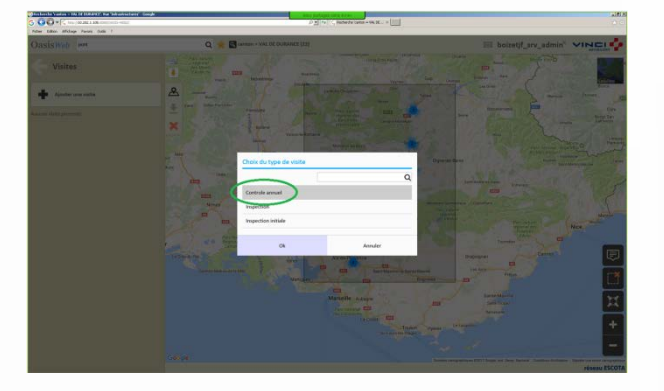

### Dématérialisation du Suivi du Patrimoine - A- Création de visite par le COP - Présentation du 28 juin 2017 - Page 5 **réseau ESCOTA**

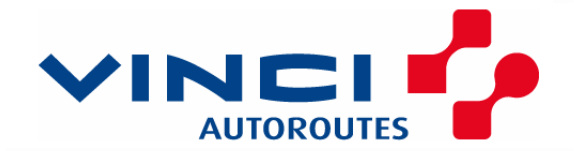

### **7- Création du paquet de visites (suite)**

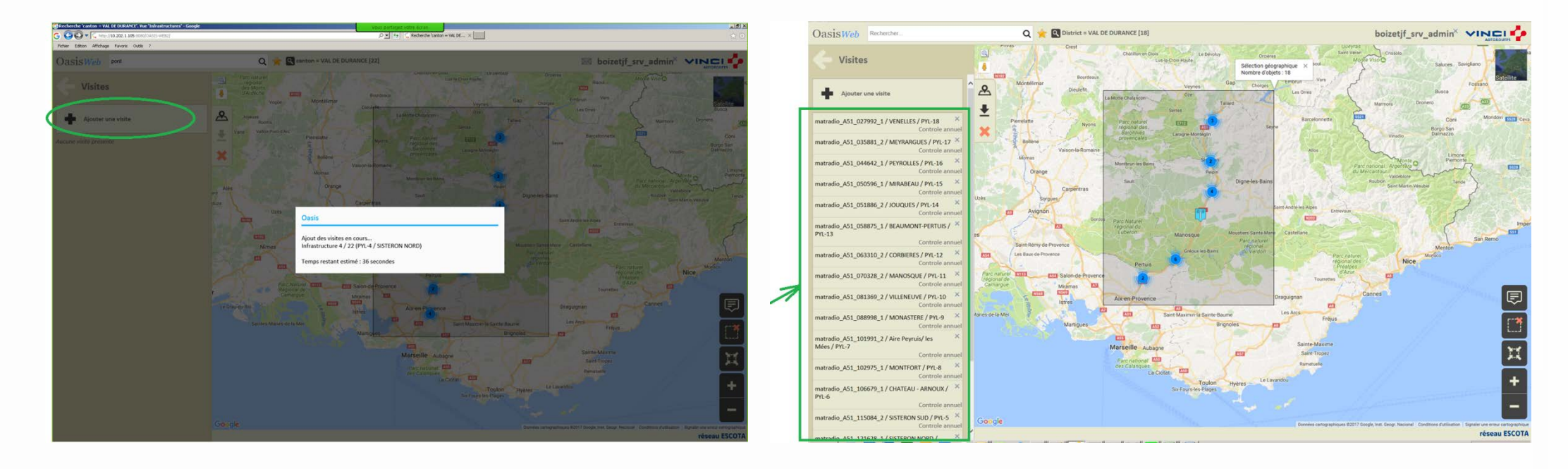

Sélection « Ajouter une visite » Affichage du résultat des objets de la visite obtenue

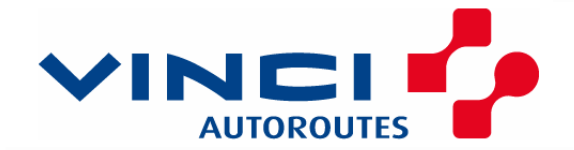

### **8- Création du paquet de visites (suite)**

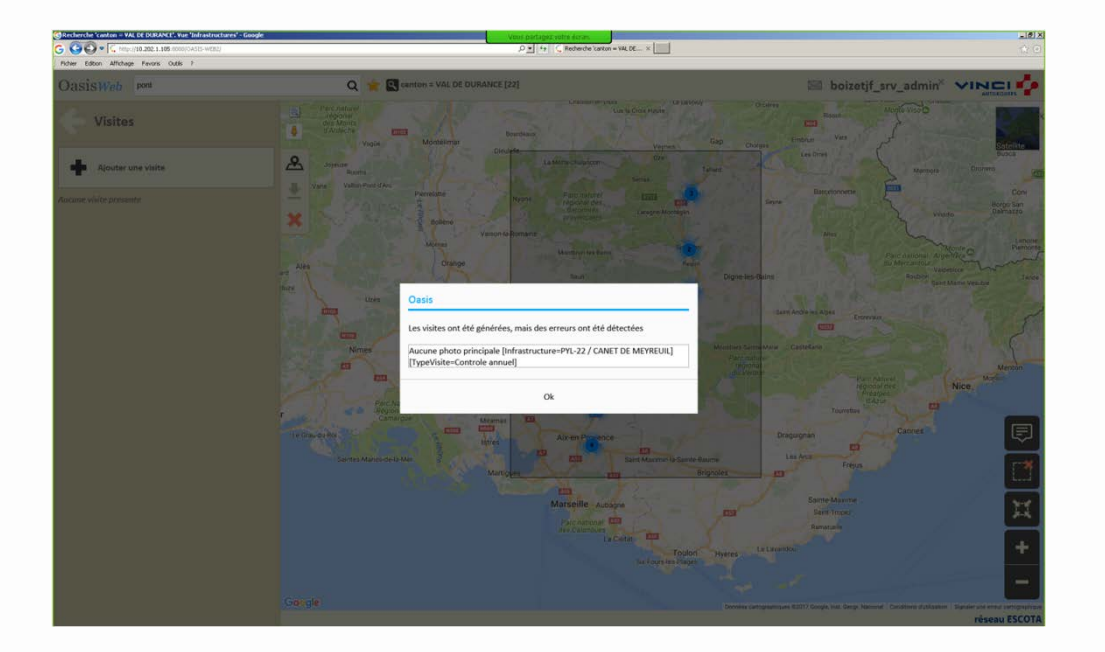

#### *Notas:*

- *- En cas d'erreur rencontrée, un message d'erreur est indiqué.*
- Il est conseillé de corrigé le ou les erreurs indiquées dans la base OASIS puis refaire la création de la visite avec les données corrigées,

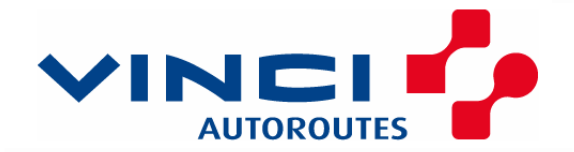

#### **9- Téléchargement du paquet de la visite puis copie sur la tablette**

*Il existe deux solutions*

*10- Soit Téléchargement et copie du paquet des visites sur la tablette par le COP Soit Téléchargement et copie du paquet des visites sur la tablette par le Contrôleur du District (voir le document concernant la phase B)*

Rappel: les modalités suivantes font suite à l'absence de présence d'accès internet (WIFI ou carte SIM) pour la tablette utilisant OKAPI,

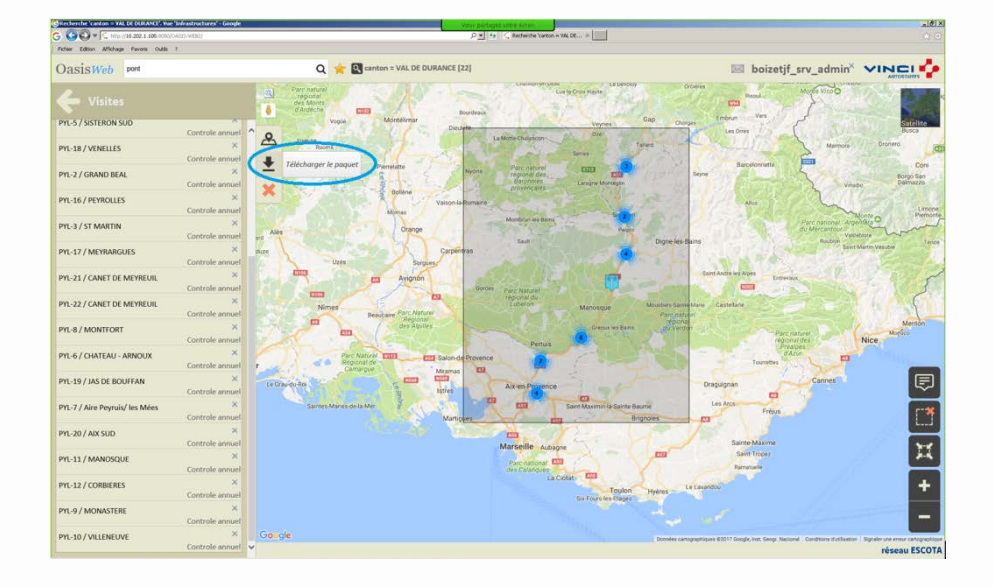

#### **10- Téléchargement du paquet de la visite puis copie sur la tablette par le COP**

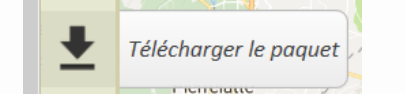

Sélection « Télécharger le paquet »

#### Le résultat est dans le répertoire des téléchargements

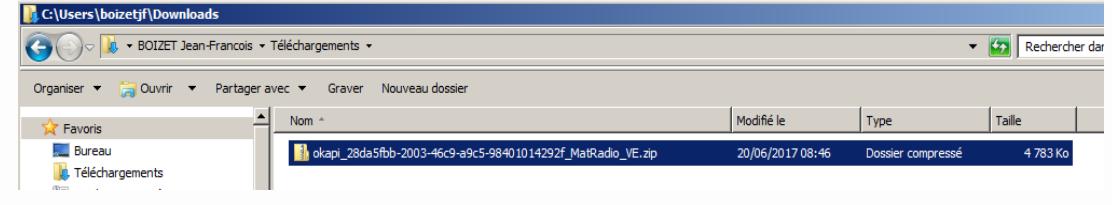

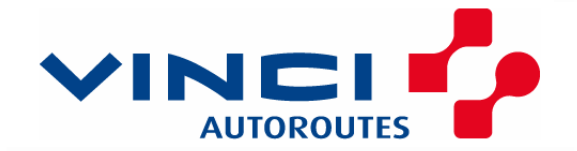

### **10- Téléchargement du paquet de la visite puis copie sur la tablette par le COP (suite)**

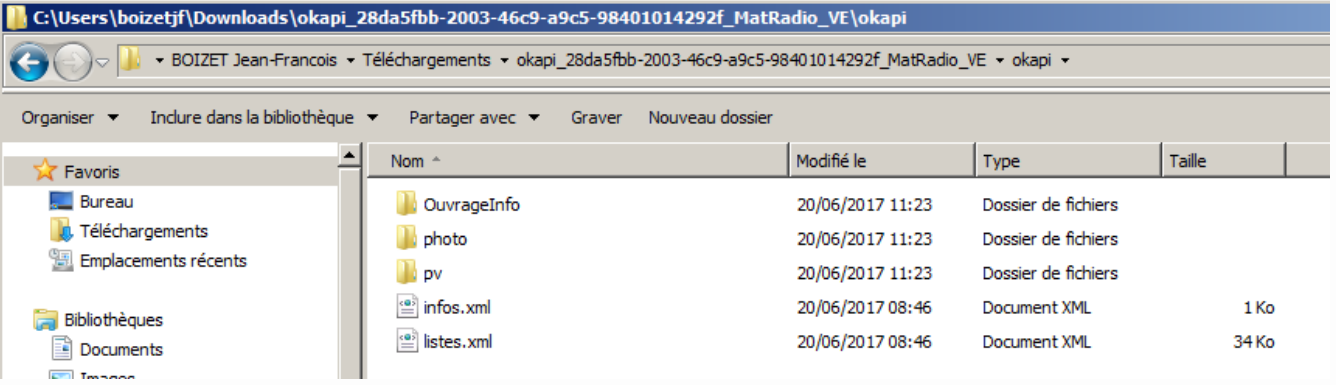

Contrôle du résultat obtenu après décompression du ZIP

Rappel de la cible attendue dans la tablette OKAPI pour le mode Multi-Domaines:

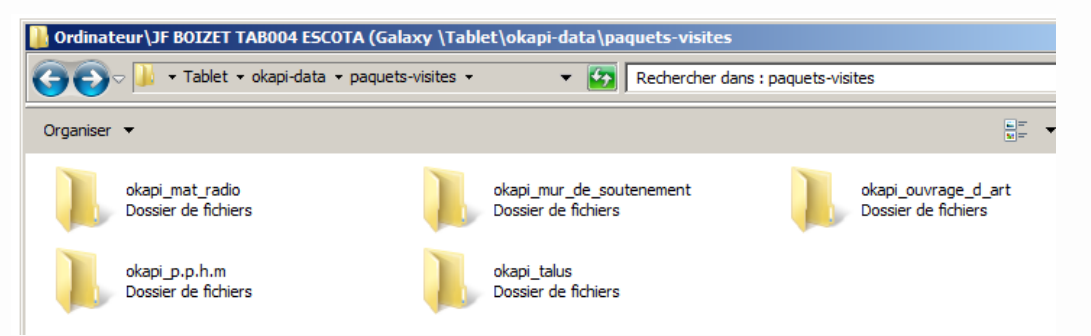

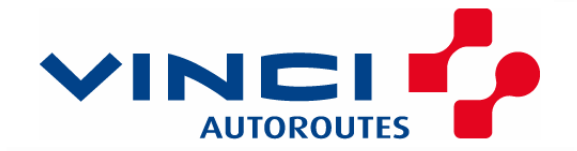

### **10- Téléchargement du paquet de la visite puis copie sur la tablette par le COP (suite)**

#### **Copie du paquet de visites sur la tablette**

Après avoir branché la tablette sur le PC avec le câble USB, il faut copier le résultat du téléchargement dézippé (source) sur le répertoire OKAPI (cible)

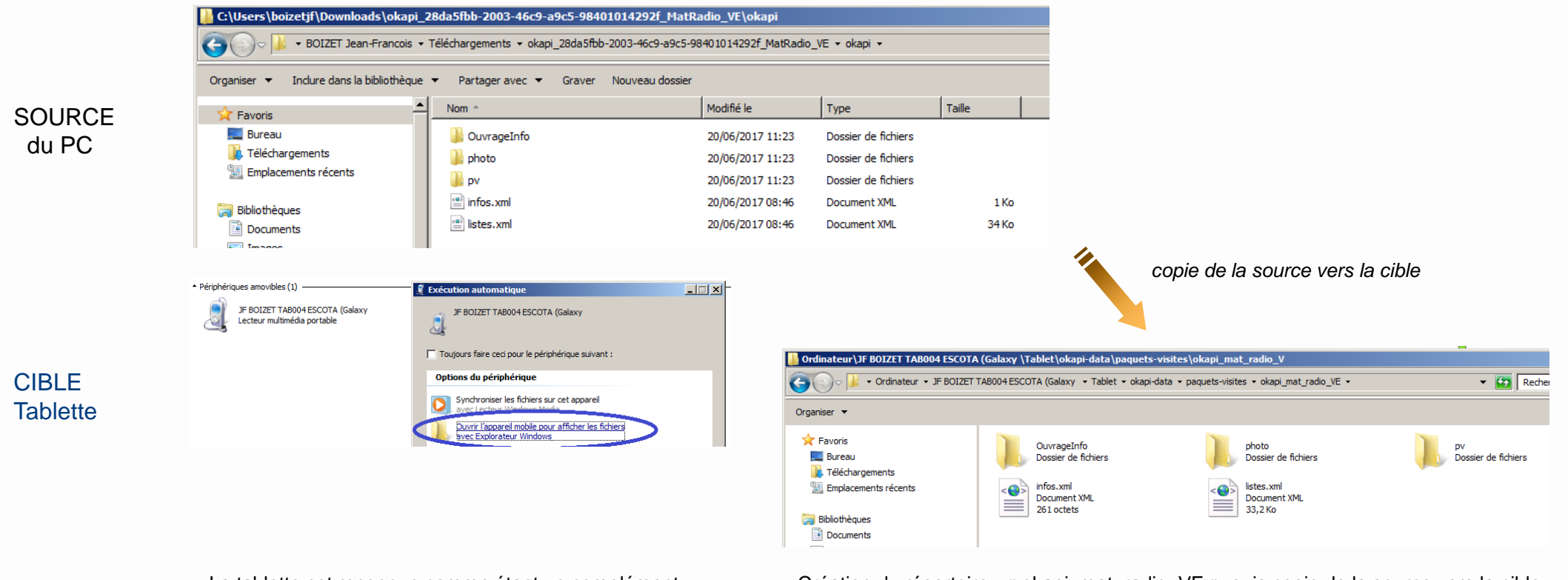

La tablette est reconnue comme étant un complément Création du répertoire « okapi\_mat\_radio\_VE », puis copie de la source vers la cible

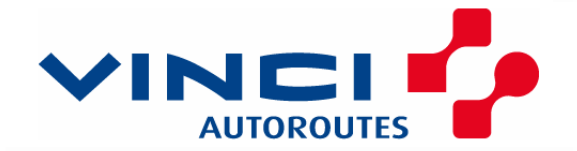

### **10- Téléchargement du paquet de la visite puis copie sur la tablette par le COP (suite)**

**Contrôle du paquet de visites sur la tablette**

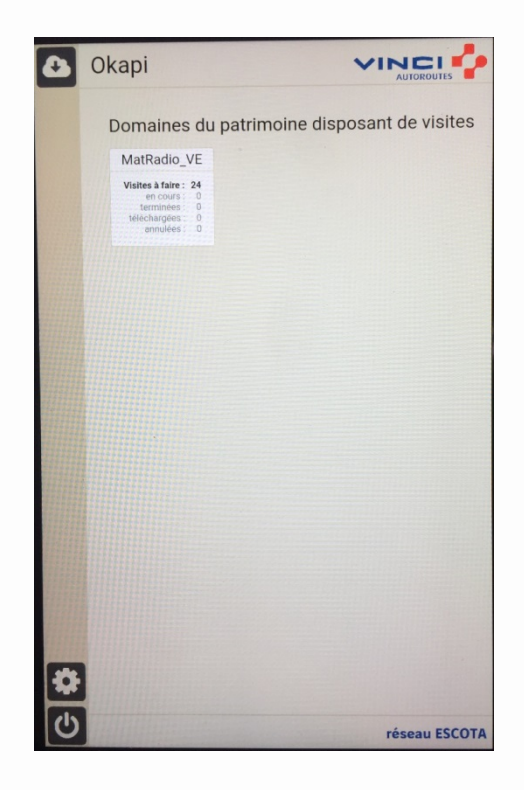

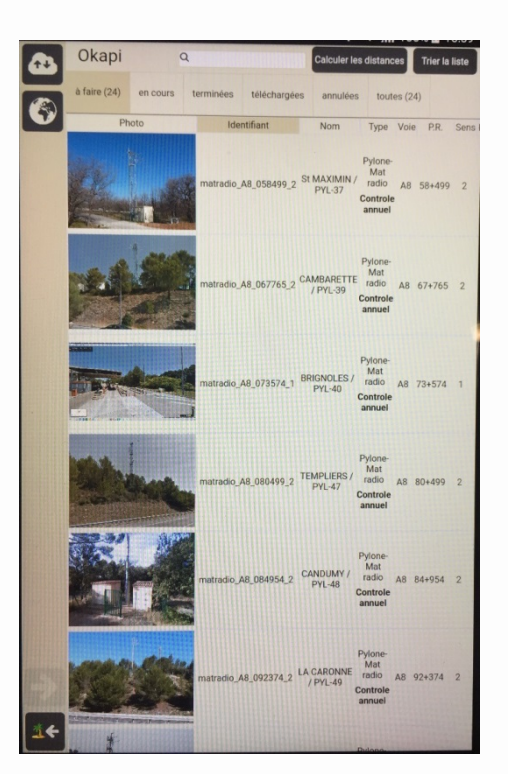

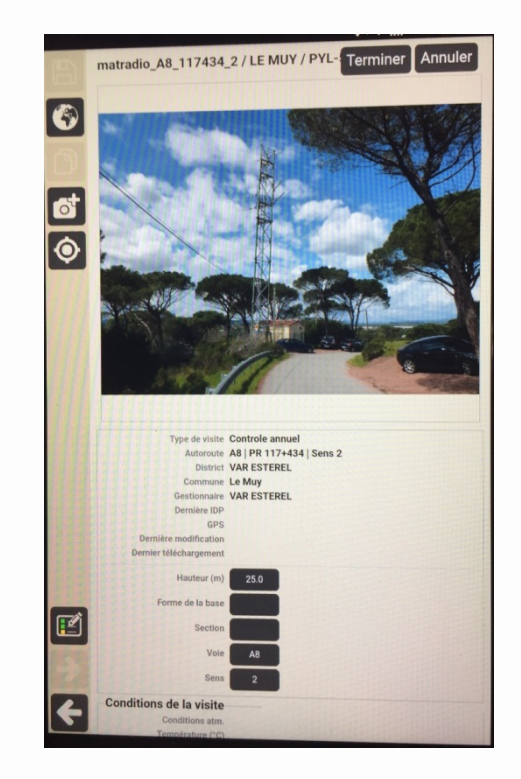

Le paquet MatRadio VE est bien présent en exercicion de la Les données Mat radio sont présentes Exemple de visite contrôle annuel pou un mat radio